# **KEY FEATURES** What are some helpful options in the reports?

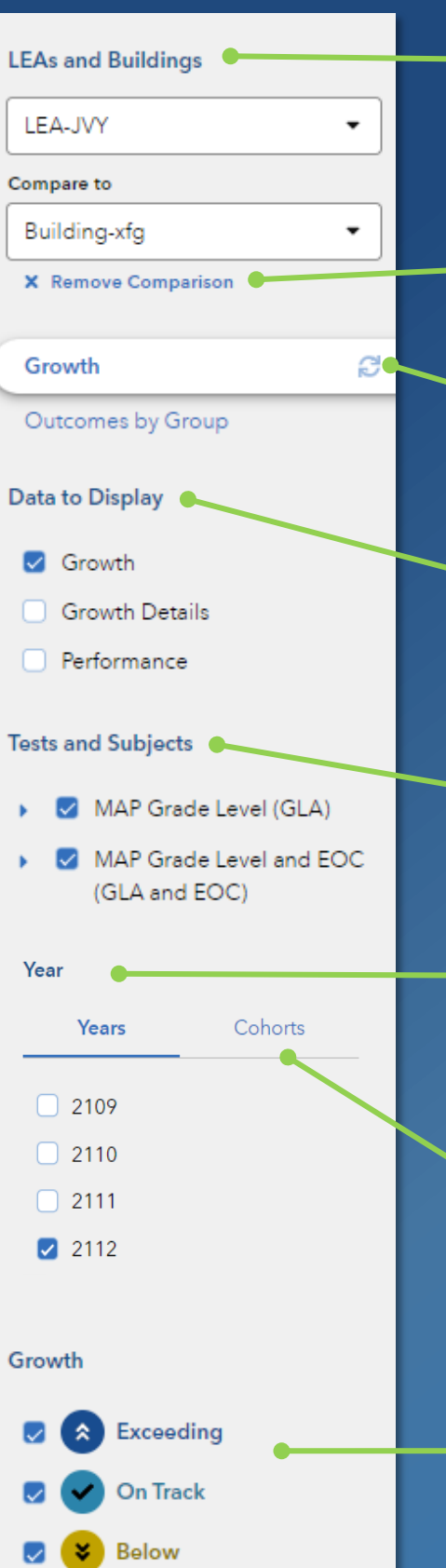

### **LEAS and BUILDINGS**

Use the drop-down menu to view a different LEA or building. Start typing an LEA or building name in the box to narrow your search.

## **ADD A COMPARISON FEATURE**

Click **Add a Comparison** to add another LEA or building to the report, depending upon your access.

#### **REFRESH BUTTON**

Return to the default view of the report at any time by clicking this button.

#### **DATA TO DISPLAY**

Select Growth Details or Performance to display additional columns of information.

#### **TESTS AND SUBJECTS**

Use these drop-down menus to select and deselect tests and subjects to customize your data views.

#### **YEARS**

Select additional years to view growth results across time. In the report display, click on the column headers to sort the data and find the best view.

#### **COHORTS**

If available, click on this tab to choose from different grade levels of students with cohort data. This option enables you to view the cohort's growth journey over time for different tests and subjects.

## **GROWTH**

Turn different growth indicators on and off to view just those results as desired.

# **SAS<sup>®</sup> EVAAS** MO-DVT

Desk Reference

# Features of the LEA & Building Growth Reports

### **EASY-TO-READ DISPLAY**

Graphics, colors, and symbols make understanding and comparing growth results easy and intuitive.

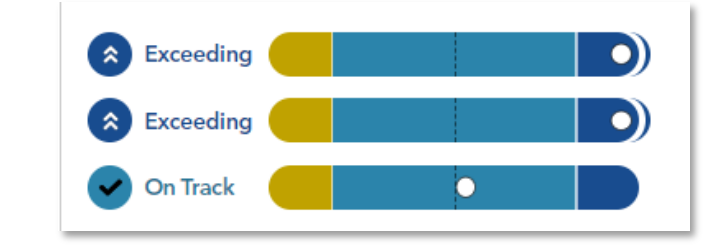

### **CUSTOMIZABLE DATA VIEWS**

Start with a simple view. Then, you're in control of the data you want to see using interactive selections in the filter panel.

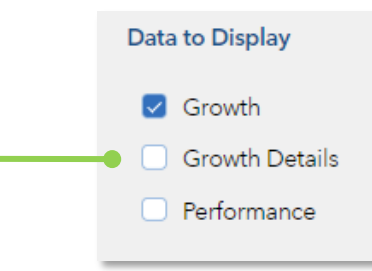

#### **JUST-IN-TIME USER SUPPORT**

Find the right level of support exactly when you need it using the Legend, Glossary, or Help.

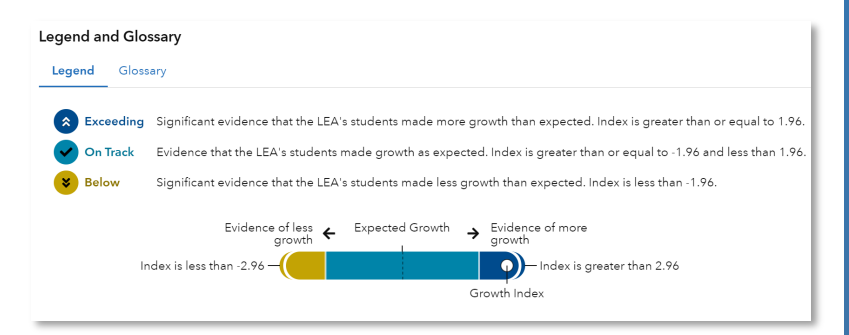

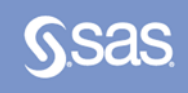

#### Our building's student growth for the most recent reporting year

### How our most recent year compares to previous years' data

How to see one grade or subject at a time

How to examine all of the grades and subjects with a particular effectiveness level

How to compare our building's student growth to that of the LEA or another building

#### $\Rightarrow$  Log in to MO DVT Go to the **Reports** menu

 $\Rightarrow$  Select the **Growth** report

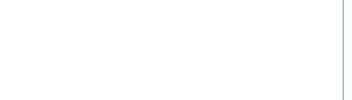

- $\Rightarrow$  In the filter panel, scroll down to **Years**
- $\Rightarrow$  Select the desired years Click the **Grade**
- column to shift it left
- $\Rightarrow$  In the filter panel, scroll down to **Tests & Subjects**
- $\Rightarrow$  Click on triangles to expand the menus  $\Rightarrow$  Deselect items you do
- not want to see

### $\Rightarrow$  Click refresh  $\Rightarrow$  In the filter panel,

- scroll down to **Growth**  $\Rightarrow$  Deselect all but the desired level
- $\Rightarrow$  In the filter panel, scroll up to **LEAs and Buildings**
- Click on **Add a Comparison**
- $\Rightarrow$  Choose your two options

# I want to know... What do I click? What will I see? Glossary

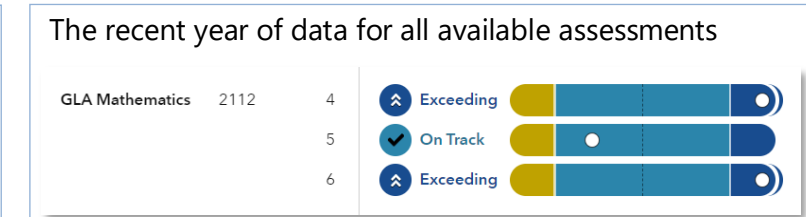

Tip: Click refresh  $\bigodot$  to return to this view anytime!

## Years of data stacked in ascending order

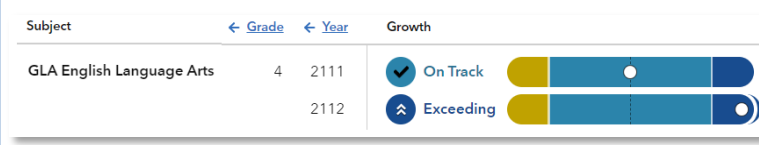

# Only the data for the grades or subjects you selected

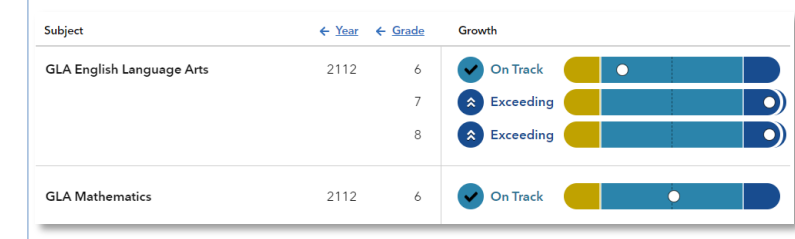

# Only the results for the level you selected, if available

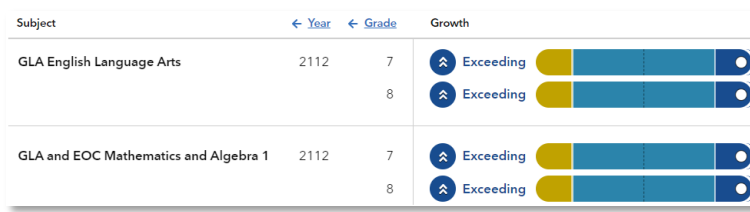

One set of data indicated by the letter A and another set indicated by the letter B with purple shading

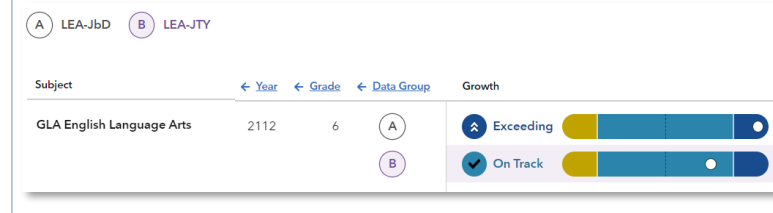

### **Growth**

A category that describes the certainty that a group of students met, exceeded, or fell short of expected growth.

### **Growth Index**

An indicator of certainty that the group of students met, exceeded, or fell short of expected growth.

### **Growth Measure**

A conservative estimate of the growth that students made, on average, in a grade and subject or course. This measure is a function of the difference between students' actual and expected z scores.

### **Standard Error**

A measurement that establishes a confidence band around the growth measure and describes the certainty that the group of students met, exceeded, or fell short of expected growth.

**Growth Measure Distribution**

A percentile ranking that represents where the growth measure for the group of students falls in the LEA distribution for this assessment. This is not the same percentile ranking used for MSIP 6 accountability.

#### **Performance (Z-Scores)**

Performance is reported in Z scores..

- Expected performance is the average of the students' expected Z scores.
- Actual performance is the average of the students' actual Z scores.

#### **Expected Performance Percentile**

The expected performance for the group of students relative to the overall distribution for this assessment.

### **Student Count**

The number of students included in the analysis.